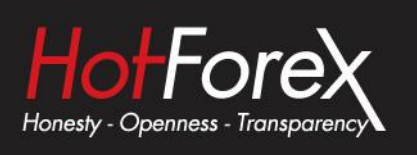

# **iPhone and Android MT5** USER GUIDE

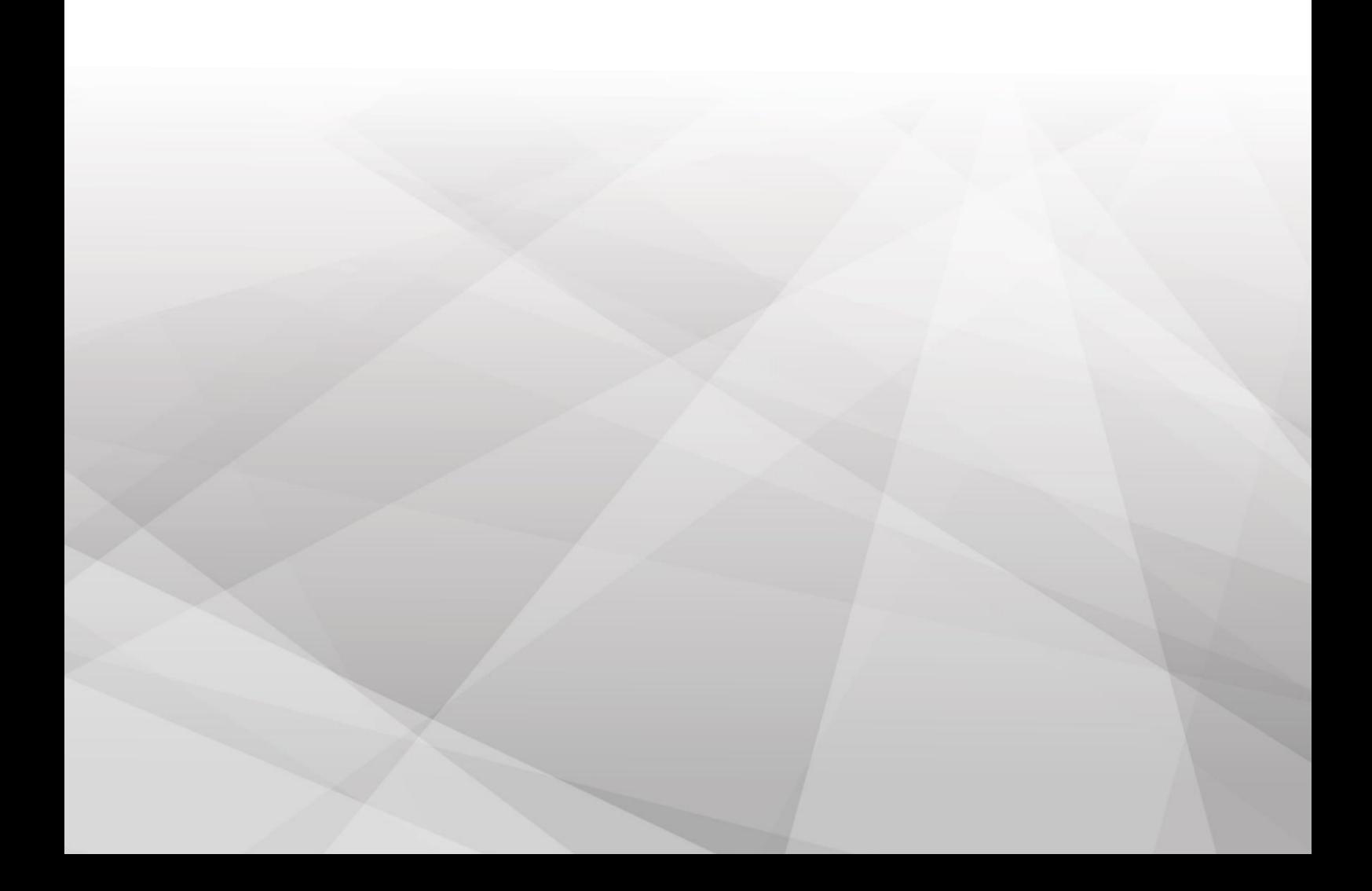

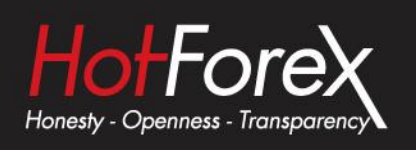

# **CONTENTS**

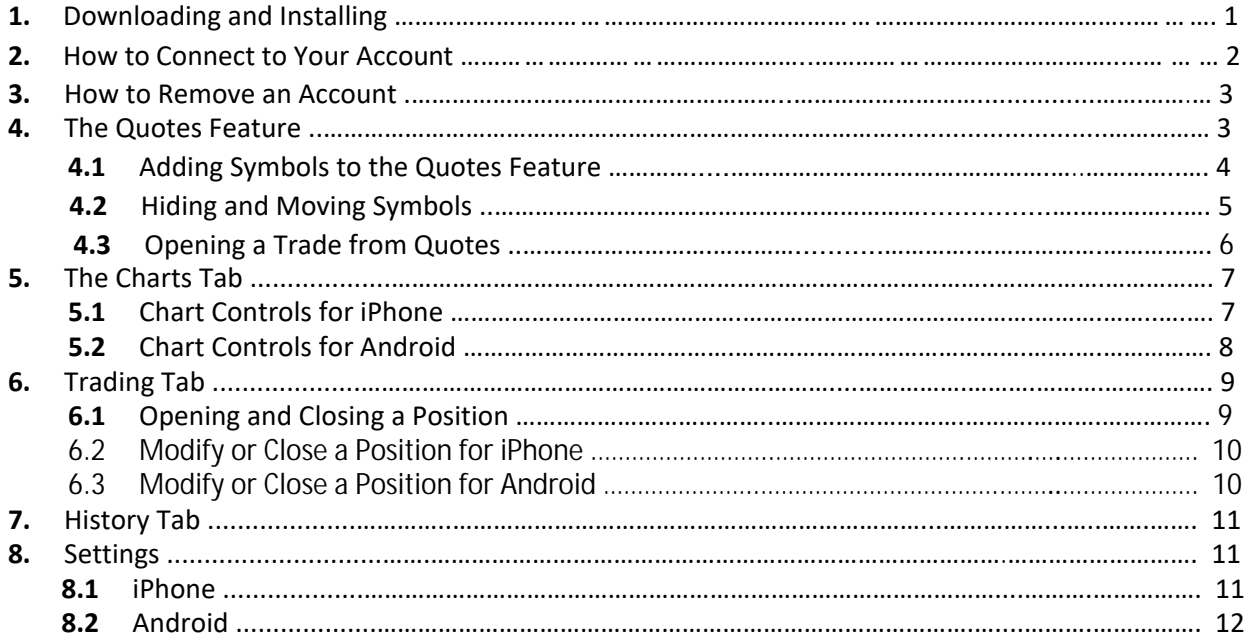

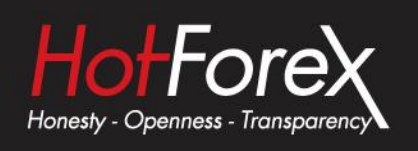

# 1. Downloading and Installing

The MetaTrader 5 (MT5) application can be downloaded from the Apple App Store for iOS devices and from the Google Play Store for Android devices after you login to your **HF App.**

Once you login to your myHF area in the HF App, click on the Menu button.

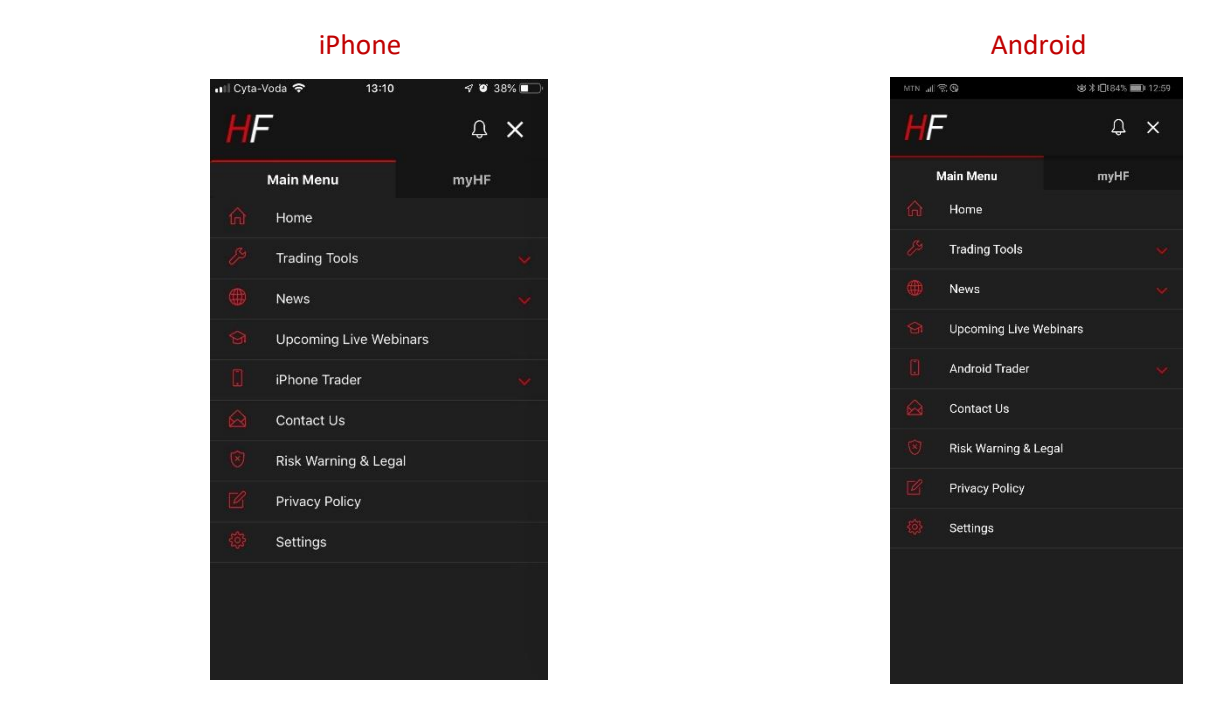

Then click on Android Trader or iPhone Trader and select HF MT5. This will automatically redirect you to the corresponding Google Play Store or App Store, where you will be able to see the MetaTrader 5 Mobile App.

To download the application, click on the Install button and the application will then be automatically downloaded and installed on your device.

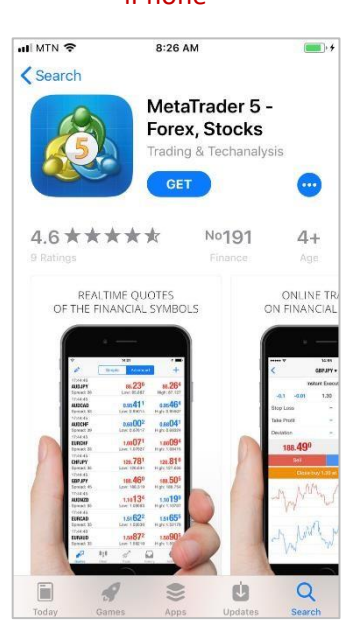

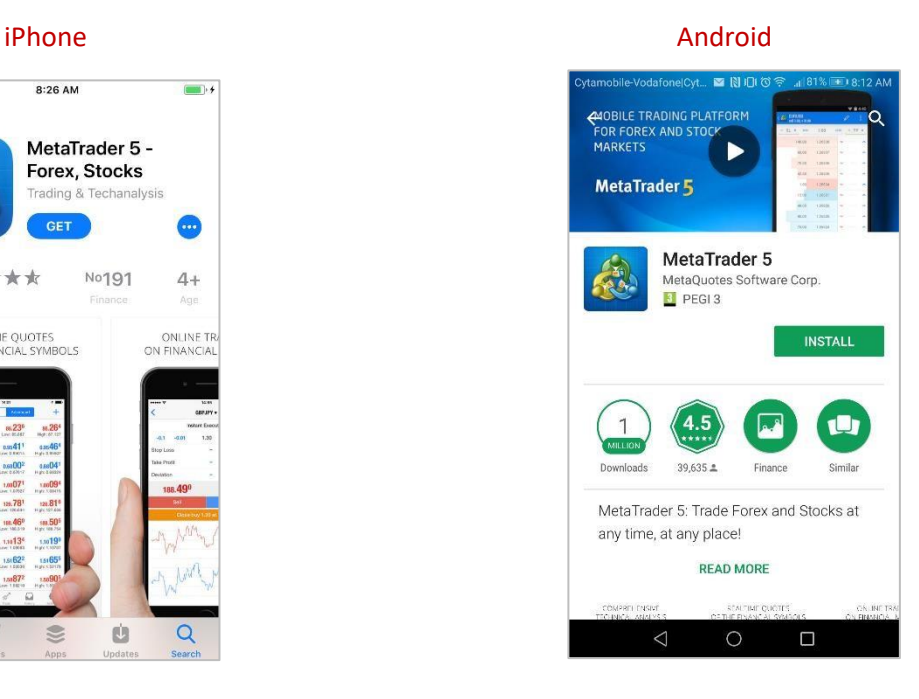

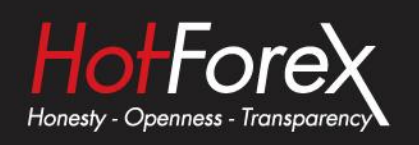

# 2. How to Connect to Your Account

When you open the application for the first time, you will be prompted to choose one of the following options:

- Open a demo account  $\mathbf{v}$
- Open a real account  $\mathbf{v}$
- Login to an existing account

For iPhone, you first need to click on Settings and then choose "New Account" in order to see the above options.

iPhone Android and the Contract of the Android Android Android

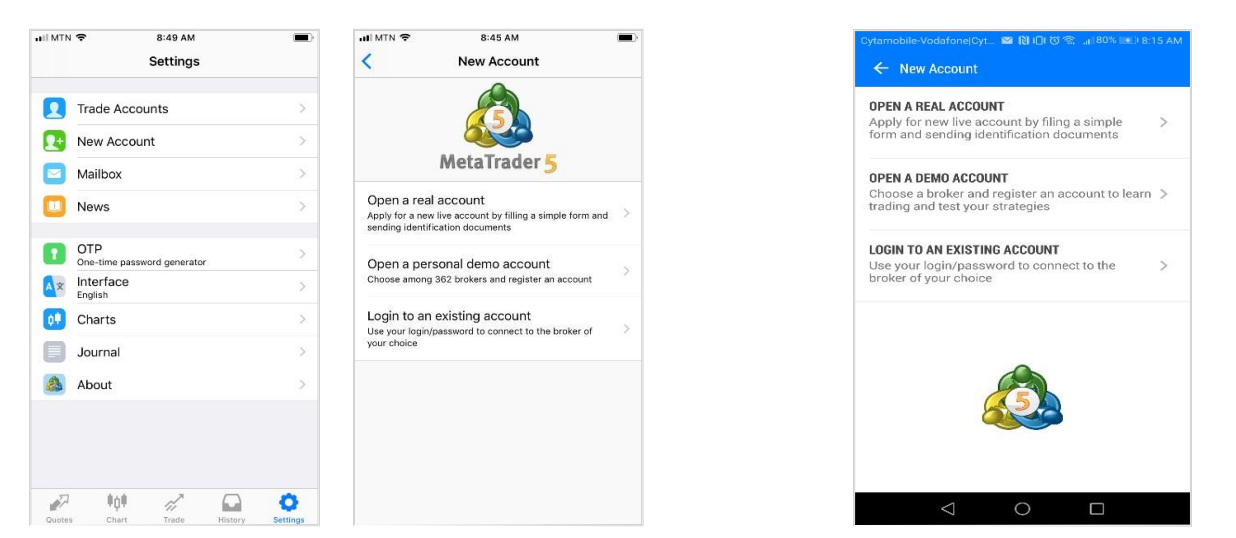

To login to your HotForex trading account:

- 1. Select the "Login to an existing account" option (see screenshots above).
- 2. You will then be asked to select a server. To view available servers, type "HF Markets" in the "Search" bar (See screenshots below).
- 3. Choose your server and enter your login credentials.
- 4. You can save your details by ticking the "Save password" option found at the bottom of the screen.

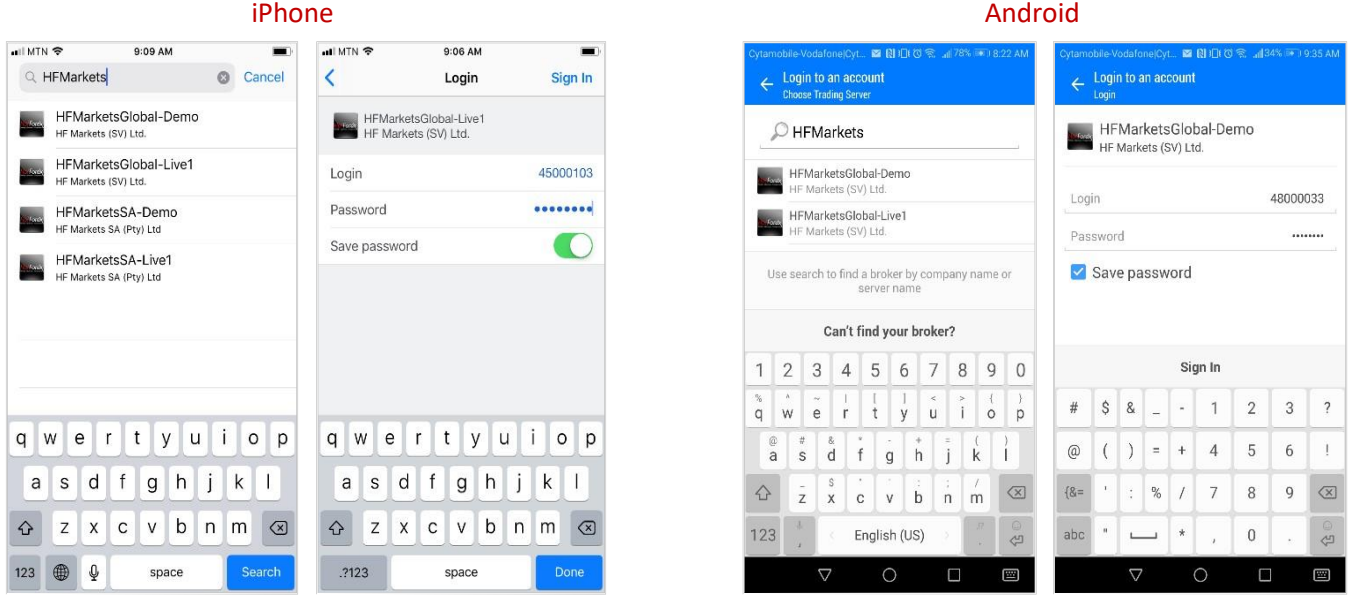

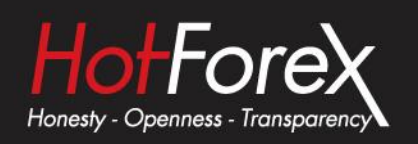

# 3. How to Remove an Account

You can view all of your trading accounts under the "Accounts" tab of the MT5 application. If you wish to remove an account from the list:

- For iPhone: click on option "Delete Account".
- For Android: click on the three dots menu on the right and select "Delete Account" from the dropdown list.

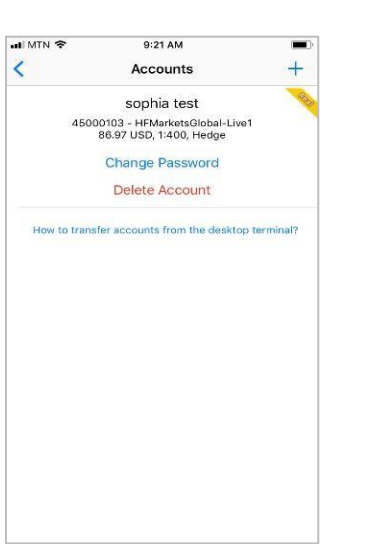

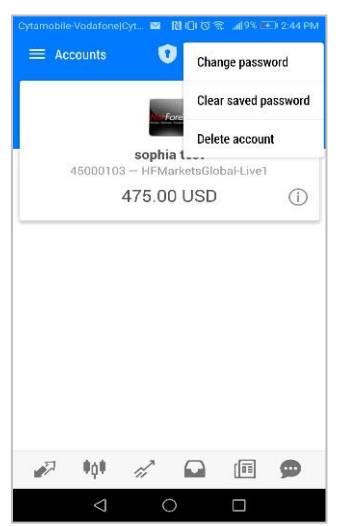

# iPhone Android

# 4. The Quotes Feature

The Quotes feature of the App displays prices of financial instruments.

You can use this feature to view real-time pricing information on financial instruments. To navigate to the Quotes page, click on the Quotes icon, which can be found on the menu at the bottom of the MetaTrader 5 application.

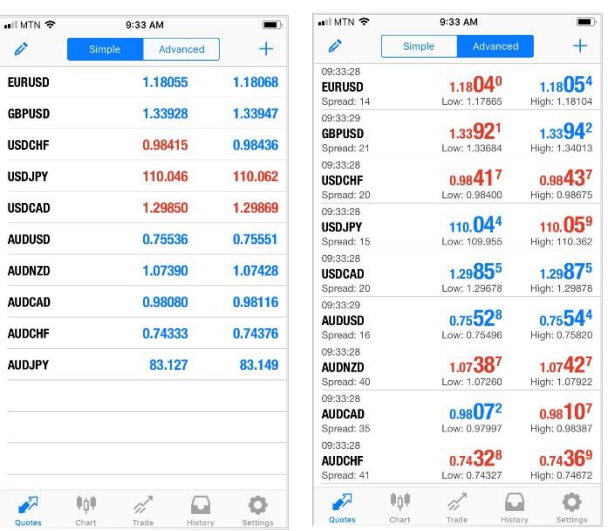

#### iPhone Android Android

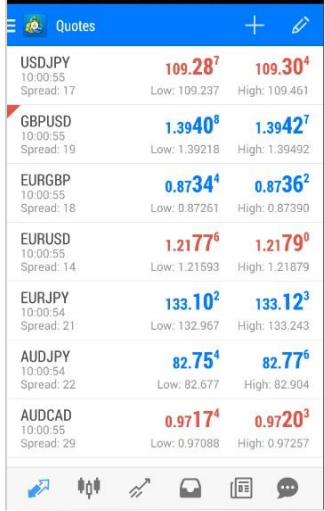

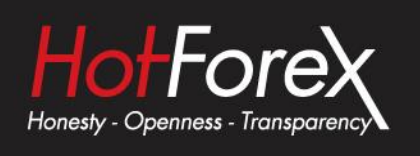

Quotes display the following price information:

- names of financial instruments
- Ask and Bid prices
- spreads
- time of the last quote
- lowest Ask price for the current day (Low)
- highest Bid price for the current day (High)

To switch between the full and reduced representation of price information, use the buttons "Simple" and "Advanced" at the top of the screen. In the "Advanced" mode, detailed symbol information is shown: spreads, time, High and Low prices. In the "Simple" mode only the Bid and Ask prices are shown.

# 4.1 Adding Symbols to the Quotes feature

To add a new symbol, tap  $\Box$  at the top of the "Quotes" tab (See screenshots in Section 4 above).

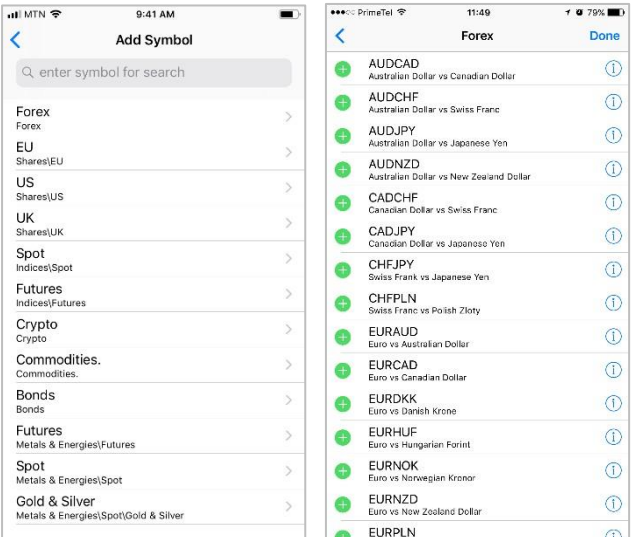

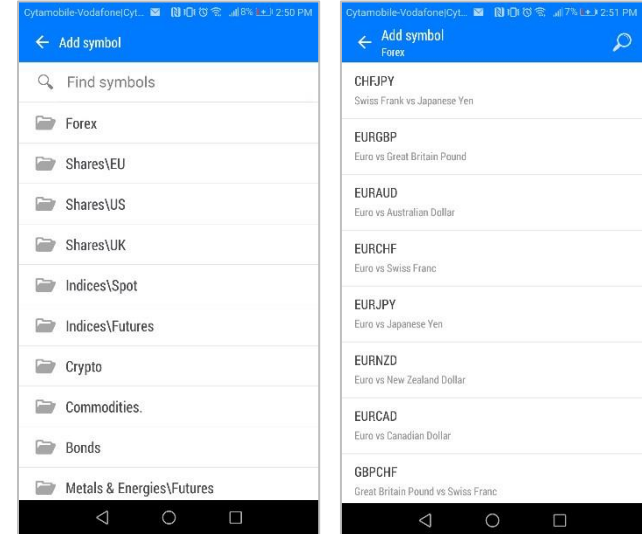

- Select a category e.g. Forex/Indices/Gold/Commodities.
- You will then see a list. Either scroll or use the search bar at the top of the page to find the symbol you want to add. Symbols are filtered as you type in the symbol name.
- To add the symbol, iPhone users need to tap **the followed by "Done".** Android users just have to tap on the symbol and it will be automatically added to Quotes.

### iPhone Android and the Contract of the Contract of the Android Android Android

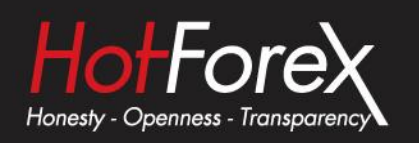

# 4.2 Hiding and Moving Symbols

To hide a symbol, select Edit Mode by tapping at the top of the "Quotes" window (See screenshot below).

- For iPhone: select the symbol you want to hide by clicking on  $\bullet$  . Then tap the  $\blacksquare$  button that appears.
- For Android: to hide a symbol tap  $\Box$ , tick the symbol that should be deleted and tap  $\Box$  again.

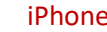

Android

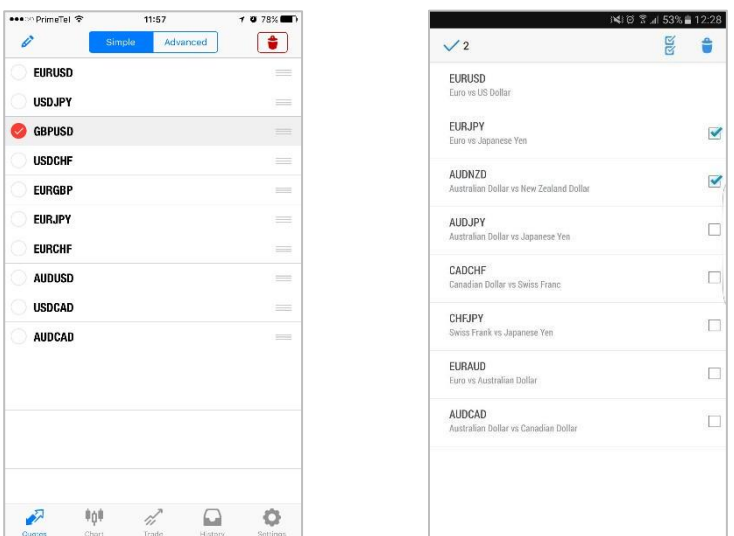

To save traffic, please disable unnecessary symbols. A financial instrument cannot be hidden if there are open positions or pending orders on it or if its chart is open.

To change the order that symbols are displayed in, enter the symbols list Edit Mode by tapping "Modify" at the top of the "Quotes" window. Then tap, hold and drag the symbol to the desired position using the  $\blacksquare$  icon.

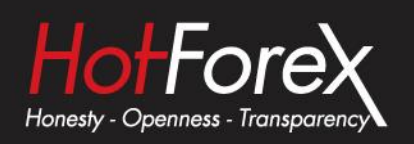

### 4.3 Opening a Trade from Quotes

To open a trade, tap on the relevant CFD or FX Pair and the action menu will then pop up.

Tap on "Trade" for iPhone and "New Order" for Android to be redirected automatically to the order window:

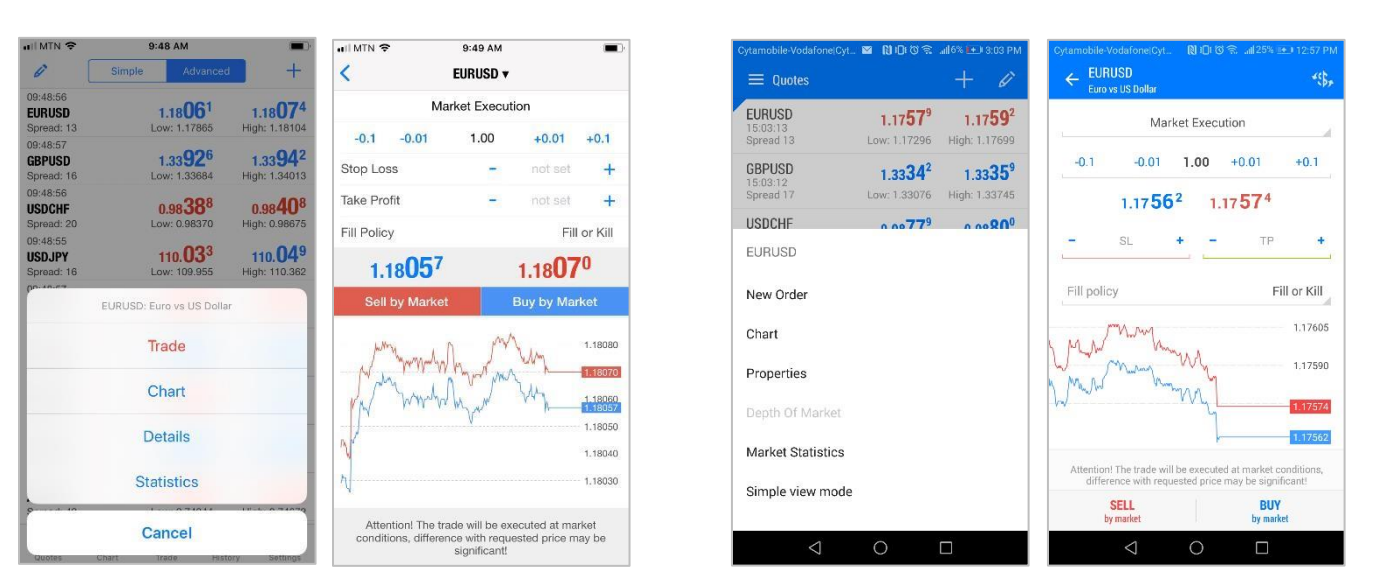

Choose the volume/lot size you want to trade, the order type and, if necessary, you also have the option to change the trading instrument by choosing the symbol from the drop down menu when tapping the "Pair Symbol" in iPhone and "\$" in Android. You can then place your SL & TP and confirm your order by tapping on Buy or Sell.

iPhone Android and the Contract of the Android Android Android

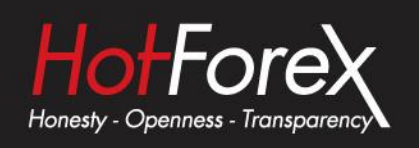

# 5. The Charts Tab

A chart shows price changes over time. You can apply various built-in indicators to a chart to analyze the market. To switch to this tab, use the menu at the bottom of the MetaTrader 5 app.

#### iPhone Android

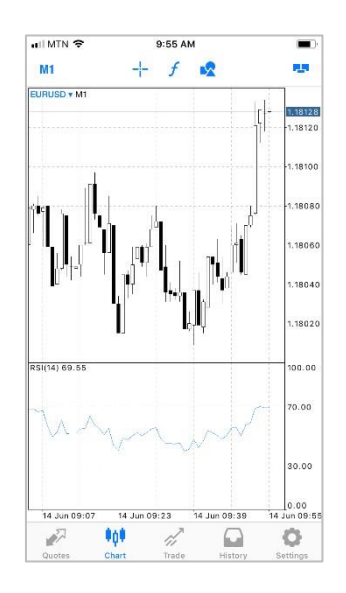

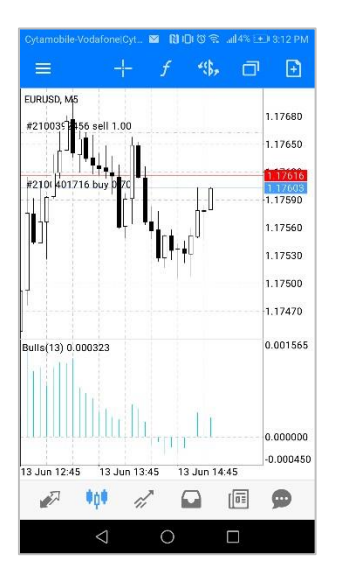

### 5.1 Chart Controlsfor iPhone

- **Scrolling**: to scroll across a chart, drag your finger left or right.
- **Scaling**: to zoom in, place two fingers together on the area of the chart you want to zoom in on and then drag your fingers apart. To zoom out, place two fingers apart on the screen and drag them towards each other.
- Use indicators: to add or remove an indicator from a chart, tap  $\overline{f}$  at the top of the chart or use the "Indicators" command on the menu.
- **Full-screen mode**: the full-screen mode is automatically enabled when you rotate your device to landscape view. You can also switch between the full-screen and normal mode by tapping on the chart.
- **Change the chart type**: There are three chart types available. To switch between them, open chart settings using the appropriate button in the menu:
	- **Bar Chart**: show the chart as a sequence of bars.
	- **Candlesticks**: show the chart as a sequence of Japanese Candlesticks.
	- **Line Chart**: show the chart as a broken line that connects Close Prices of bars.
- **Objects**: to draw an object on the chart tap **...**
- **Settings**: to open chart settings, tap the button in the menu.

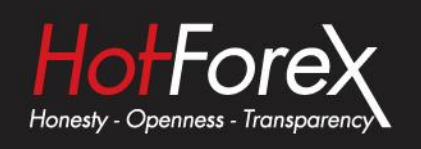

# 5.2 Chart Controls for Android

- **Scrolling**: to scroll through a chart, drag your finger left or right.
- **Scaling**: to zoom in, place two fingers together on the area of the chart you want to zoom in on and then drag your fingers apart. To zoom out, place two fingers apart on the screen and drag them towards each other.
- **Full-screen mode**: the full-screen mode is automatically enabled when you rotate your device to landscape view. You can also switch between the full-screen and normal mode by tapping on the chart.
- **Symbol**: to view a chart of another symbol tap
- **Change the chart type:** there are three chart types available. To switch between them, open chart settings from the side menu. In the "Chart type" option select the type of chart you wish to see:
	- **Bar chart:** show the chart as a sequence of bars.
	- **Candlesticks**: show the chart as a sequence of Japanese Candlesticks.
	- **Line chart:** show the chart as a broken line that connects Close Prices of bars.
- **Indicators**: to start working with indicators on a chart, tap  $\overline{J}$ .
- **Settings:** in order to access chart settings, open the radial menu and tap "Chart settings"  $\bullet$ .
- **Tile charts**: you can open multiple charts in the mobile platform: up to 4 charts on Android smartphones and up to 6

charts on tablets. If you want to customize the arrangement of the charts, tap "Tile windows" $\Box^I$  on the top panel.

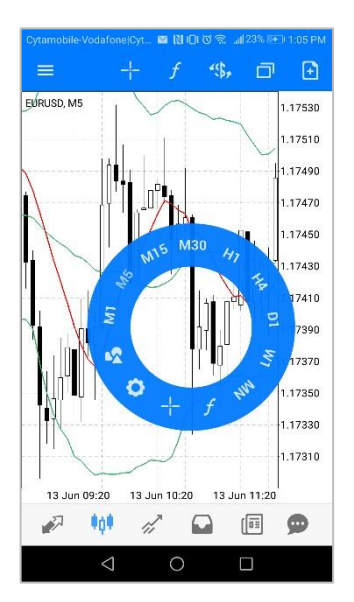

### **This is a useful menu for working with charts to:**

- Change the timeframe
- Apply indicators on the chart
- Apply objects on the chart
- Enable crosshairs
- Open chart settings

Each chart is provided with a separate radial menu, which allows access to the settings of the chart.

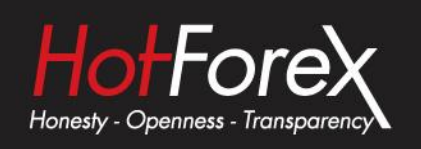

# 6. Trading Tab

The "Trade" tab features the current state of a trade account, as well as current positions and pending orders. To switch to this tab, use the menu at the bottom of the application.

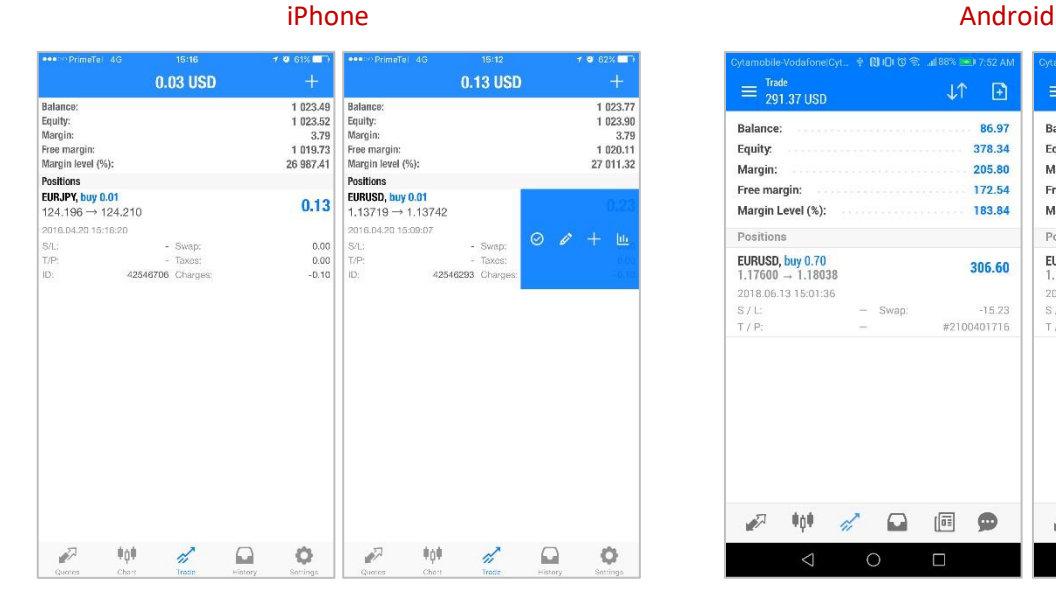

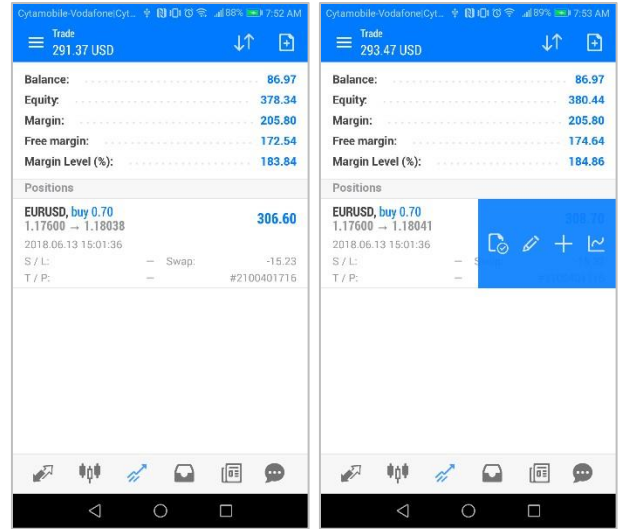

# 6.1 Opening and Closing a Position

To open a position from the "Trade" Tab, please click on the  $\top$ . You will then be able to choose the volume/lot size you want to trade, the order type and if necessary you also have the option to change the instrument, by choosing the symbol from the drop down menu when typing the "Pair Symbol" in iPhone and "\$" in Android. Then you can place your SL & TP, and confirm your order by tapping on Buy or Sell.

To Close the order just tap and hold on the open position until the pop up window appears. Then tap "Close".

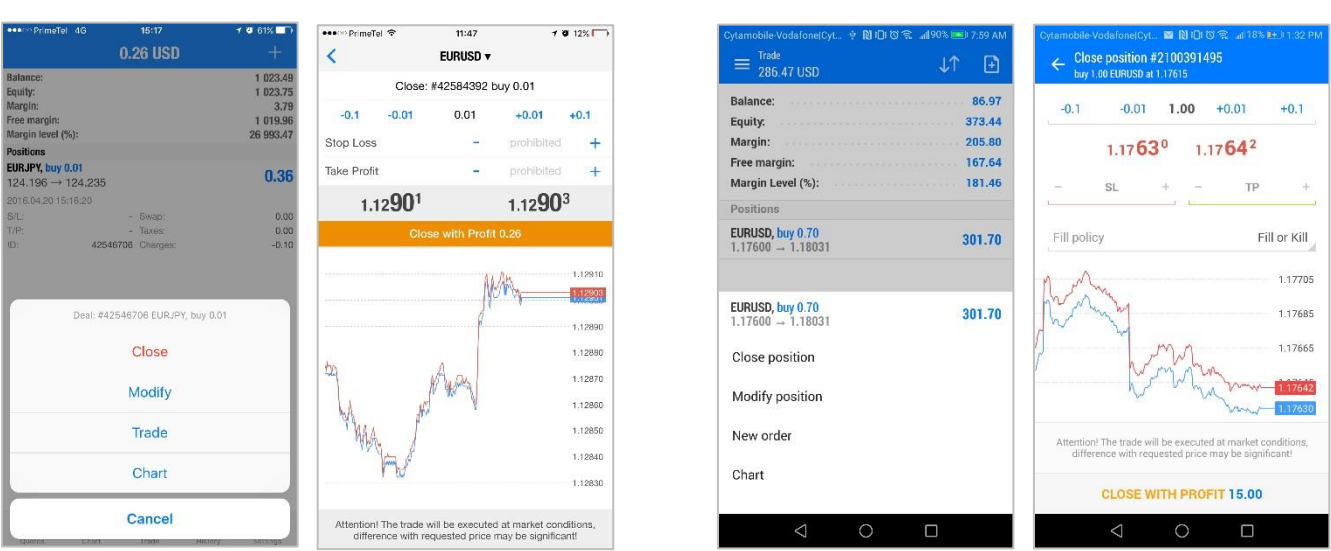

# iPhone Android and the Contract of the Android Android Android

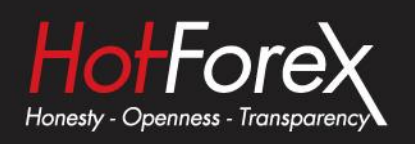

### 6.2 Modify or Close a Position for iPhone

To quickly modify or close a position or order, swipe from left to right. A menu with commands will open. The following commands are available:

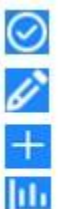

Close positions/delete order.

Change positions/change order.

Increase positions/place an order for the same symbol.

Open a chart of the position/order symbol.

# 6.3 Modify or Close a Position for Android

The same commands are available in the context menu of positions and orders. To open the context menu, tap on the trading operation line in the list. The following commands will appear:

**C** طا Close positions/delete order.

Change positions/change order.

Increase positions/place an order for the same symbol.

Open a chart of the position/order symbol.

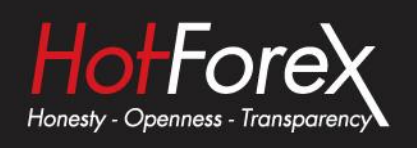

# 7. History Tab

The History tab displays a comprehensive look at all of your past trading activity, including deposits and withdrawals. You can filter and view the currency pair you want to look at by using the panel at the top.

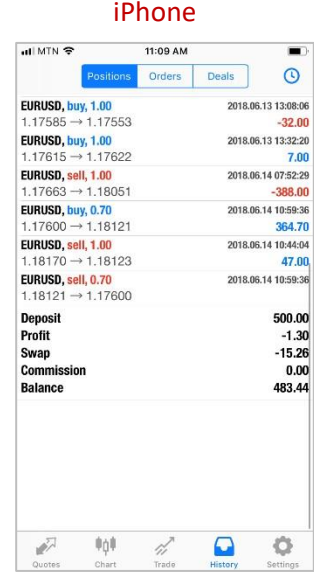

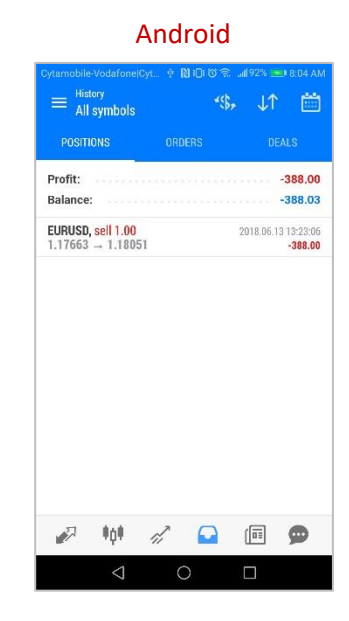

# 8. Settings

### 8.1 iPhone

In Settings you can specify various parameters for the MetaTrader 5 app for iPhone. To switch to this tab, use the quick menu at the bottom of the application.

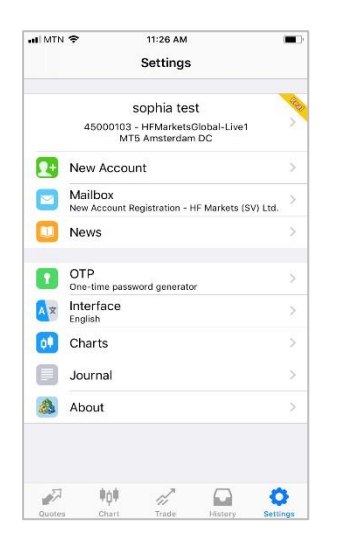

# **The Settings tab contains the following sections:**

- **Accounts** configure trade accounts.
- T **OTP** — generate one-time passwords.
- ø۴ **Charts** — go to chart settings.
- **Mailbox**  view your emails.
- **News** read the news.
- **Journal** view the MetaTrader 5 logs for iPhone.

**About** — view information about the program and settings including security certificates.

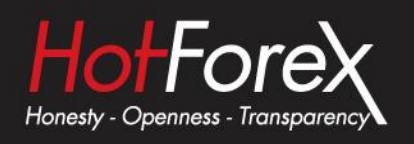

### 8.2 Android

Configuration of MetaTrader 5 for Android can be done in the "Settings" section, which opens from the side panel

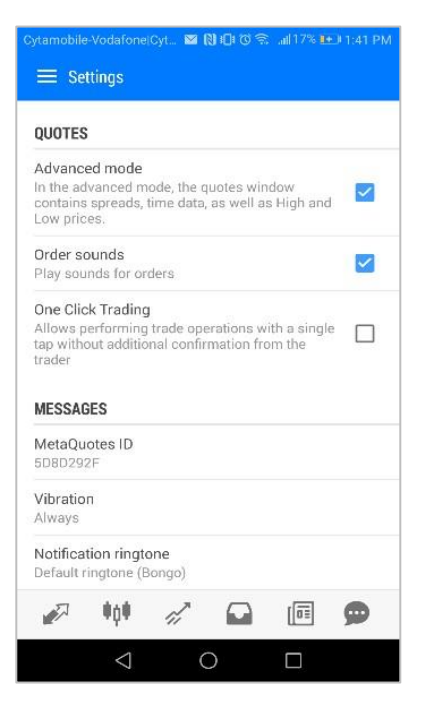

#### **The following settings are available:**

**Advanced mode**: Switching between the extended and summary displays in the "Quotes" window. If you enable the extended view, the tab displays additional information about symbols: spreads, time, high and low prices. In the summary view, only the Bid and Ask prices are shown.

**Order sounds**: Enable/disable sound notifications of trade activity: opening/ modifying/closing positions, placing orders, etc.

**One Click Trading:** The trading platform allows performing trade operations in one click without additional confirmation from the trader. Before you start using it, you must accept the special terms and conditions.

**MetaQuotes ID**: your unique identifier for receiving notifications.

**Vibration**: vibration when receiving push notifications. The options are: never use vibration, silent mode only and always use vibration.

**Notification ringtone**: select a sound that will be played when a push notification is received.

**Content auto-download:** enables automatic download of media when you are connected to Wi-Fi.

**Language:** using this menu, you can switch between the 25 languages of the mobile platform interface without changing your device language settings. **Enable News:** enable/disable delivery of newsletters to the mobile platform.

Legal: HF Markets (SV) Ltd is incorporated in St. Vincent & the Grenadines as an International Business Company with registration number 22747 IBC 2015.

Risk Warning: Trading Leveraged Products such as Forex and Derivatives may not be suitable for all investors as they carry a high degree of risk to your capital. Please ensure that you fully understand the risks involved, taking into account your investments objectives and level of experience, before trading, and if necessary, seek independent advice. Please read our full Risk Disclosure that can be found on our website under About -> Legal Documentation.

Disclaimer: This material is provided as a general marketing communication for information purposes only. Nothing in this communication contains, or should be considered as containing, an investment advice or an investment recommendation or a solicitation for the purpose of buying or selling of any financial instrument. We make no representation and assume no liability as to the accuracy or completeness of any information provided and we shall not be held liable for any loss arising from any investment made based on the information provided in this communication. This communication must not be reproduced or further distributed without our prior written permission.